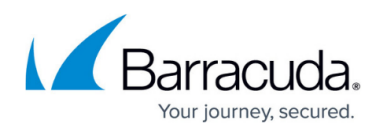

# **How to Integrate Crosser Edge Analytics with the Barracuda Secure Connector**

#### <https://campus.barracuda.com/doc/96025952/>

The Barracuda Secure Connector allows you to run [Crosser IoT Edge Streaming Analytics](https://crosser.io/solutions/iot-edge-analytics/) in a container. The data collected at the edge can be aggregated, combined, and prefiltered to reduce the cost for storage and intermittent transmission, and to enable effective processing of useful data in an on-premises or cloud analytics platform. When utilizing Crosser, users obtain scalable connectivity to accommodate large and dispersed networks of industrial and IoT devices.

### **Barracuda Crosser Integration Architecture**

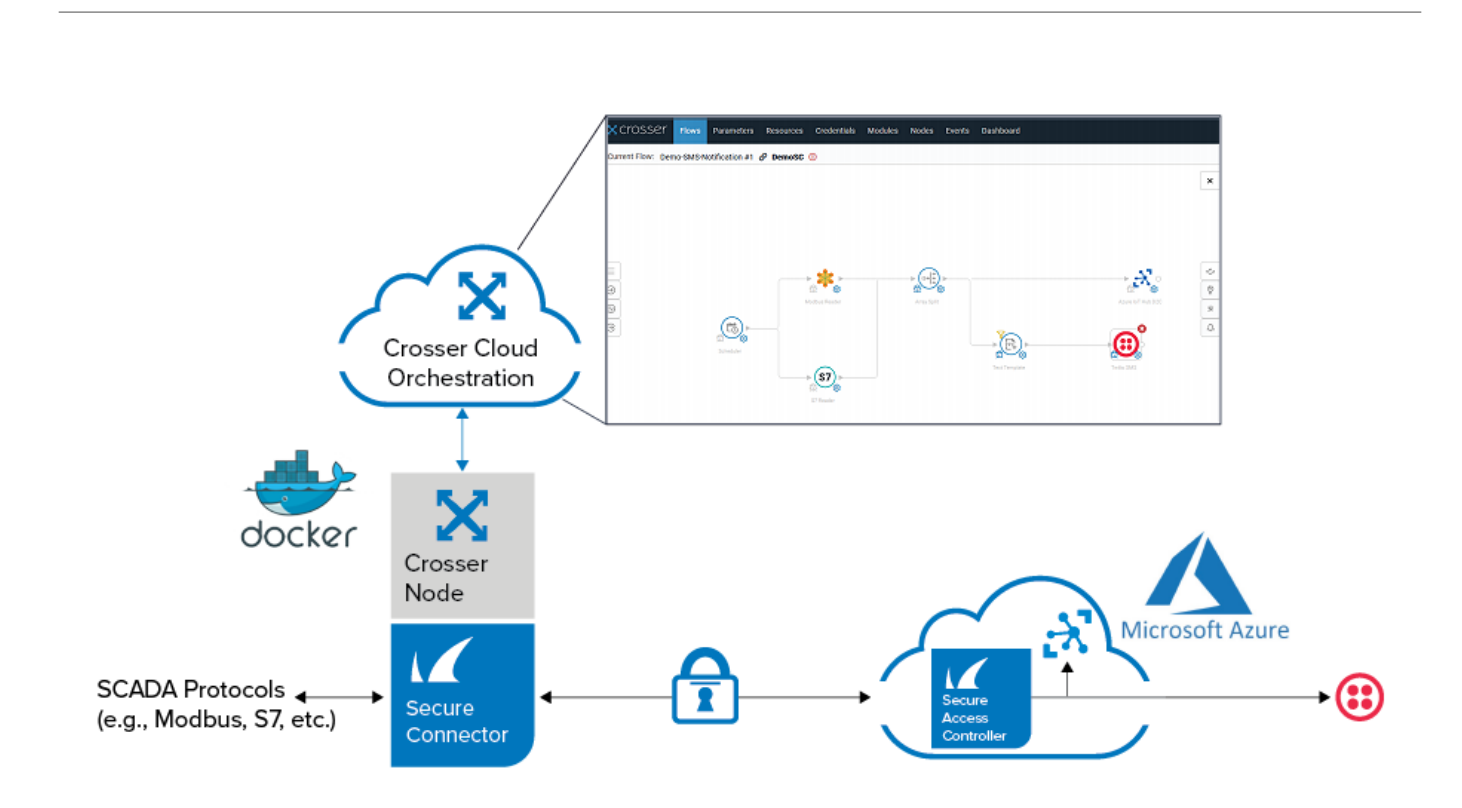

For the deployment of Crosser IoT Edge Streaming Analytics on the Secure Connector, you can use one of the following options:

- Option 1: As Docker Container by predefined LXC script.
- Option 2: Via Azure IoT Edge

### **Deployment as Docker Container by Predefined LXC Script**

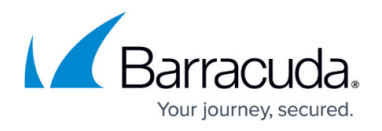

Set the custom variables in the crosser container.tgz file, add the Crosser Node on the platform, and install a Secure Connector container.

#### **Step 1. Adjust the Custom Variables**

1. In the crosser container.tgz file, modify the custom variables in the doit file with your information. The information is available within your Crosser portal [https://cloud.crosser.io.](https://cloud.crosser.io/)

#########Custom Input Variables################## #Docker Credentials

DOCKER\_USER="YOUR-USERNAME" DOCKER\_PASS="YOUR-PWD" DOCKER\_HOST=https://docker.crosser.io

####Please use either individual or global key####

#####Individual Key######

ID\_CROSSER="ENTER-YOUR-NODE-ID-HERE" KEY\_CROSSER="ENTER-YOUR-NODE-KEY-HERE"

#####Global Key######

GLOBAL\_KEY="ENTER-YOUR-GLOBAL-HERE" ##################################################

#### **Step 2. Register the Crosser Node**

- 1. Log into the [Crosser Portal](https://cloud.crosser.io).
- 2. Go to **Nodes** and click the **Register Nodes** tab.
- 3. In the **Register** field, enter the name of the node you wish to register, and click **ADD**.

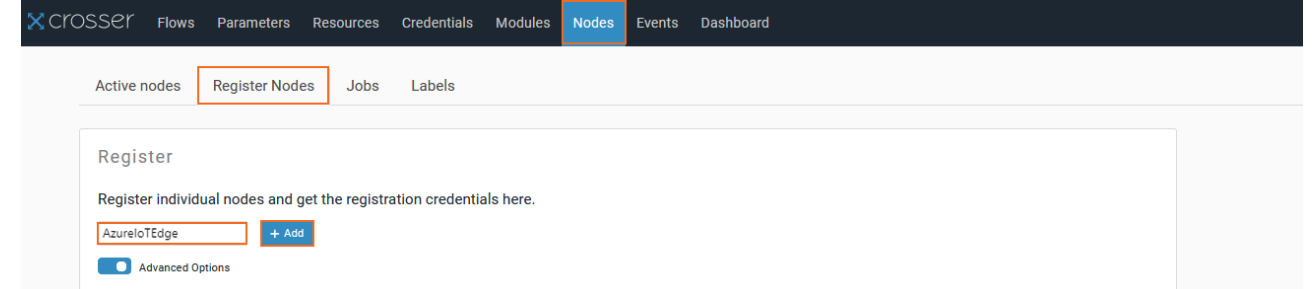

A confirmation window opens, stating that you have successfully added the node.

4. Click **Show Credentials** to display ID and access key of the node.

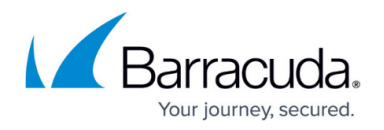

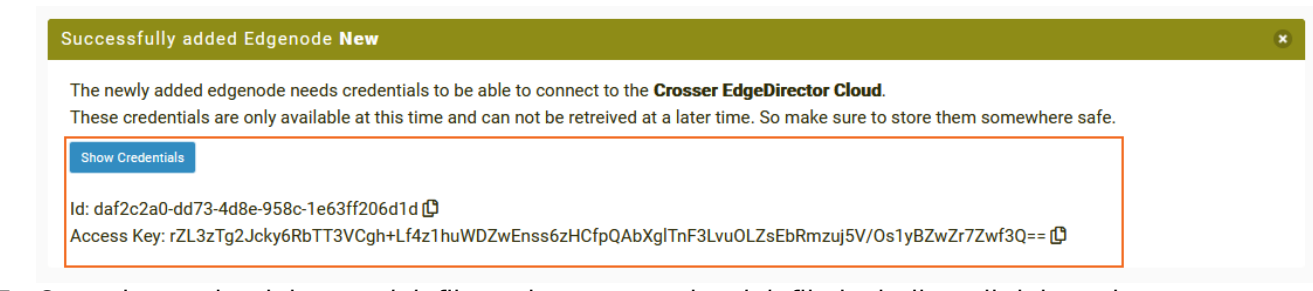

5. Copy the credentials to a *doit* file and compress the *doit* file including all deb packages to **<name>\_container.tgz**.

To simplify the deployment on a large-scale basis, use the global key in order to have the same container that can be used to deploy a Crosser node to a large number of containers. For more information on containers, see [Secure Connector Container](http://campus.barracuda.com/doc/96026767/).

#### **Step 3. Install a Container via Firmware Update in Barracuda Firewall Admin**

Containers are installed just like Secure Connector firmware updates. Copy the container.tgz file to the Control Center and distribute it just like a firmware update. When the archive is on the Secure Connector, the deb packages are installed, and the installation scripts executed. For more information, see [Secure Connector Firmware Updates.](http://campus.barracuda.com/doc/96026771/)

### **Deployment via Azure IoT Edge**

Configure Microsoft IoT Edge on the Secure Connector, and configure Crosser IoT Edge Streaming Analytics as an IoT Edge module. For details on how to enable Azure IoT Edge runtime on a Secure Connector, see [How to Enable Microsoft IoT Edge and Docker on a Secure Connector.](http://campus.barracuda.com/doc/96026768/)

- 1. Log into the Azure portal:<https://portal.azure.com>
- 2. Enable IoT Edge on the Barracuda Secure Connector. For more information, see **Configure Azure IoT Edge** in [How to Enable Microsoft IoT Edge and Docker on a Secure Connector](http://campus.barracuda.com/doc/96026768/).
- 3. In the Azure portal, navigate to the IoT Edge device that has been linked with your Secure Connector.
- 4. Click the **Set modules** tab.

## Barracuda CloudGen Firewall

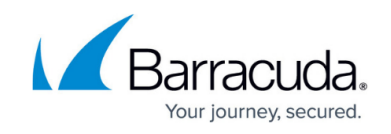

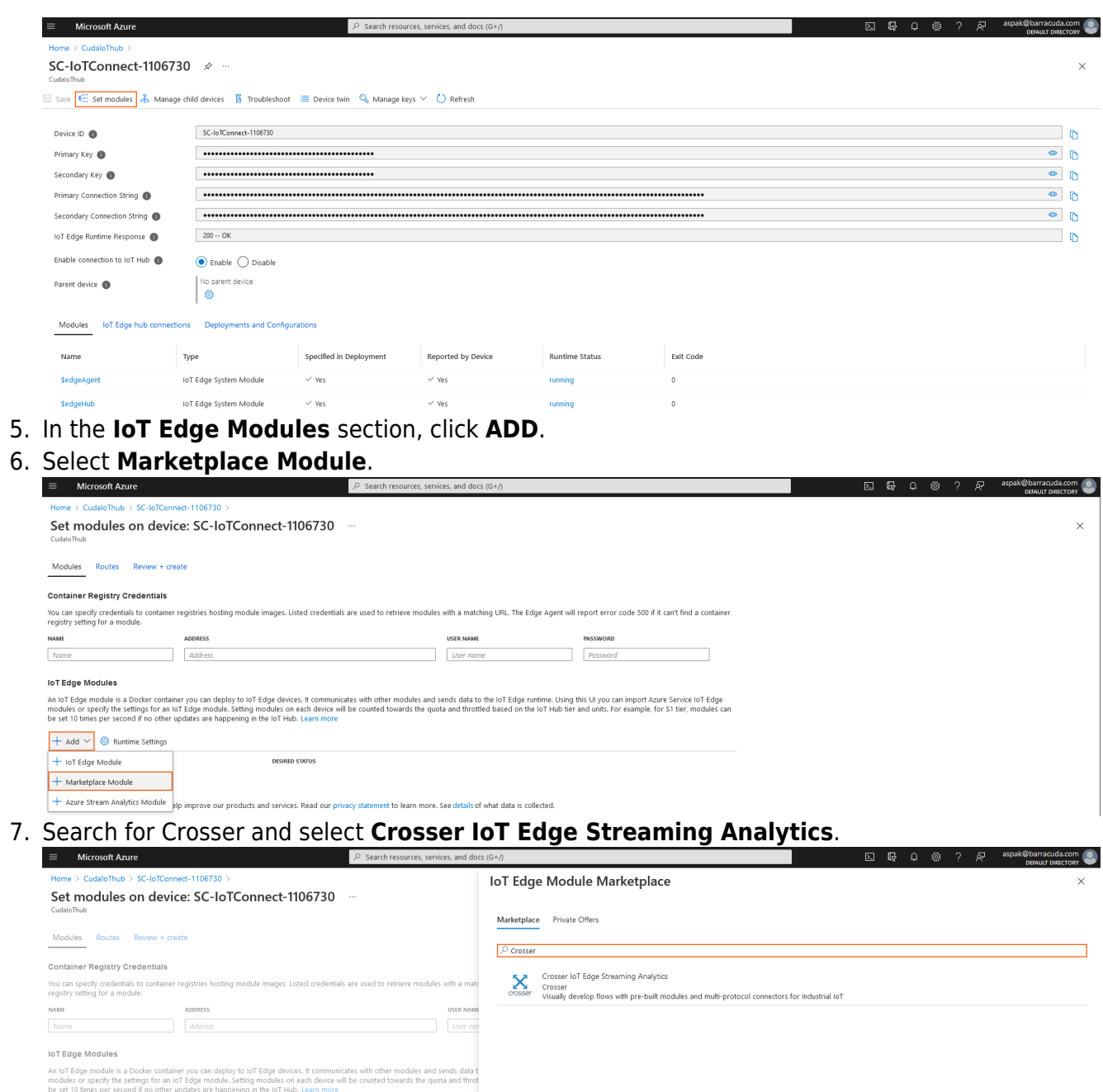

- 8. Open the **Environmental Variables** tab.
- 9. Configure the variables using the information provided during the Crosser Node registration in the step 2.4.

## Barracuda CloudGen Firewall

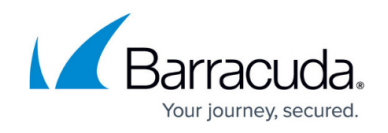

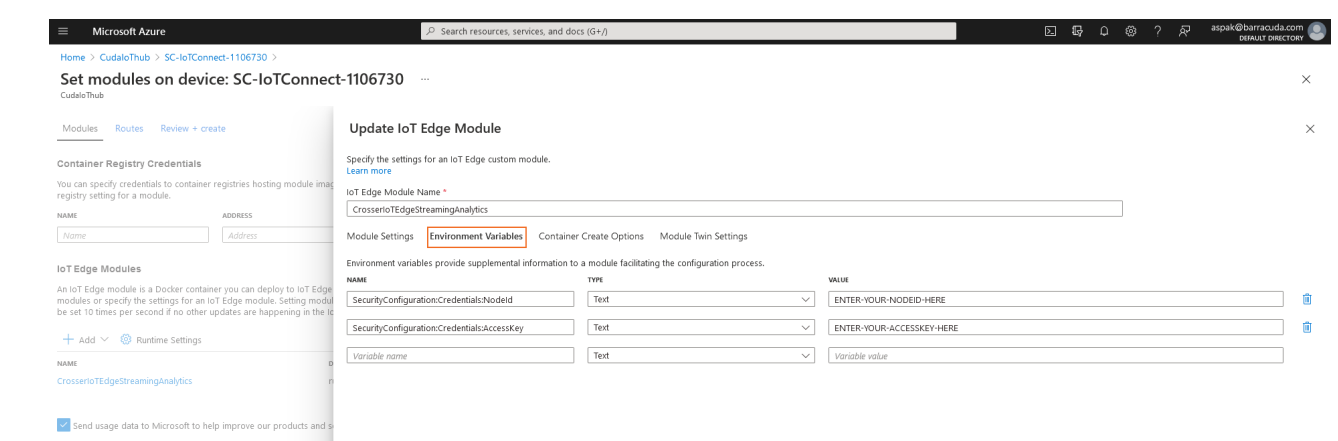

10. Review your information and create the module.

The deployment should be completed within a couple of minutes.

For more information and use cases on Crosser and Barracuda, watch this [Video.](http://campus.barracuda.com/to/14JH)

## Barracuda CloudGen Firewall

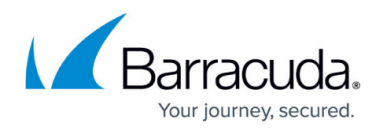

### **Figures**

- 1. c\_overview.png
- 2. c\_reg.png
- 3. c\_cred.png
- 4. c\_conn.png
- 5. c\_mod.png
- 6. c\_mp.png
- 7. c\_var.png

© Barracuda Networks Inc., 2024 The information contained within this document is confidential and proprietary to Barracuda Networks Inc. No portion of this document may be copied, distributed, publicized or used for other than internal documentary purposes without the written consent of an official representative of Barracuda Networks Inc. All specifications are subject to change without notice. Barracuda Networks Inc. assumes no responsibility for any inaccuracies in this document. Barracuda Networks Inc. reserves the right to change, modify, transfer, or otherwise revise this publication without notice.